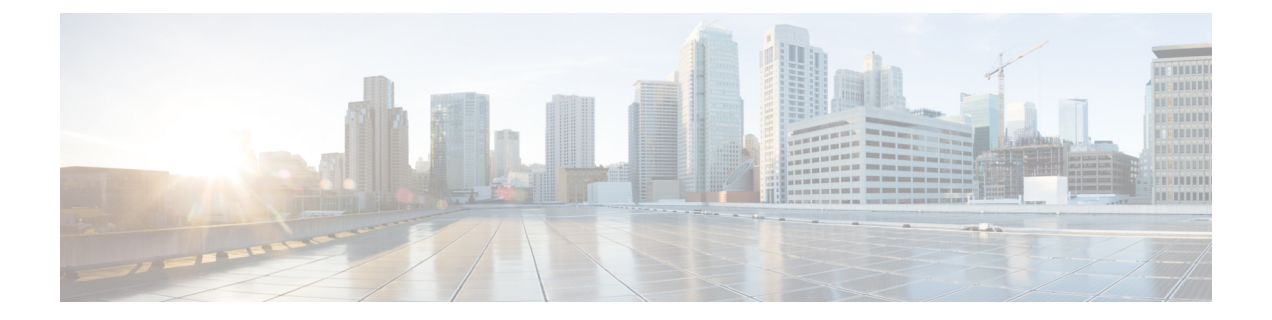

# 사용자 전화기

- Cisco IP 전화기 7800 시리즈, 1 페이지
- 전화기 설정, 6 페이지
- 전화기 활성화 및 로그인, 10 페이지
- 셀프 서비스 포털, 13 페이지
- 버튼 및 하드웨어, 15 페이지
- 전력 요구 사항, 20 페이지
- 전화기 펌웨어 및 업그레이드, 20 페이지
- 에너지 절약, 21 페이지
- 추가 도움말 및 정보 , 22 페이지

# **Cisco IP** 전화기 **7800** 시리즈

Cisco IP 전화기 7811, 7821, 7841 및 7861은 사용하기 쉽고 보안이 뛰어난 음성 통신을 제공합니다. 그림 **1: Cisco IP** 전화기 **7800** 시리즈

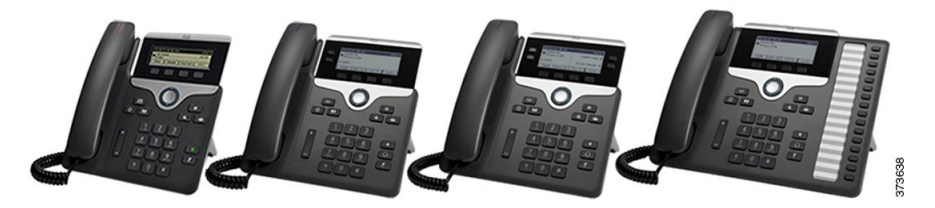

다음 표는 Cisco IP 전화기 7800 시리즈의 주요 기능을 보여줍니다.

표 **1: Cisco IP** 전화기 **7800** 시리즈 주요 기능

| 기능 | 7811 | 7821                                             | 7841 | 7861 |
|----|------|--------------------------------------------------|------|------|
| 화면 | 없음   | 회색조, 백라이트  회색조, 백라이트  회색조, 백라이트  회색조, 백라이트<br>있음 | 있음   | 있음   |
| 회선 |      |                                                  |      | 16   |

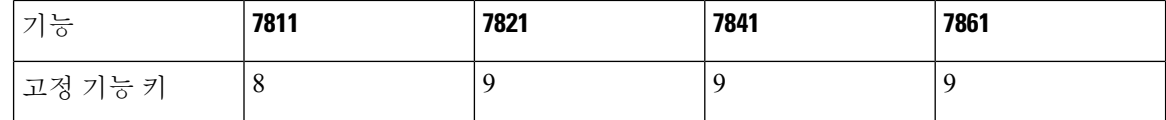

전화기를 네트워크에 연결하고 통화 제어 시스템에 연결하도록 구성해야 합니다. 전화기는 통화 제 어 시스템에 따라 많은 기능 및 특징을 지원합니다. 관리자가 전화기를 설정한 방식에 따라, 전화기 에서 일부 기능을 사용하지 못할 수 있습니다.

전화기에 기능을 추가하는 경우 일부 기능에는 회선 버튼이 있어야 합니다. 하지만 전화기의 각 회선 버튼은 하나의 기능(회선, 단축 다이얼 또는 기능)만 지원할 수 있습니다. 전화기의 회선 버튼을 이미 사용 중인 경우 전화기에 추가 기능이 표시되지 않습니다.

전화기 모델을 선택하려면 애플리케이션 <sup>• •</sup> 을 누르고 전화기 정보를 선택합니다. 모델 번호 필드 에 해당 전화기 모델이 표시됩니다.

# 신규 및 변경된 정보

신규 및 변경된 정보

#### 펌웨어 릴리스 **14.2(1)**에 대한 새 정보 및 변경된 정보

다음 정보는 각 펌웨어 릴리스 14.2(1)에 대한 새로운 기능 또는 변경된 기능입니다.

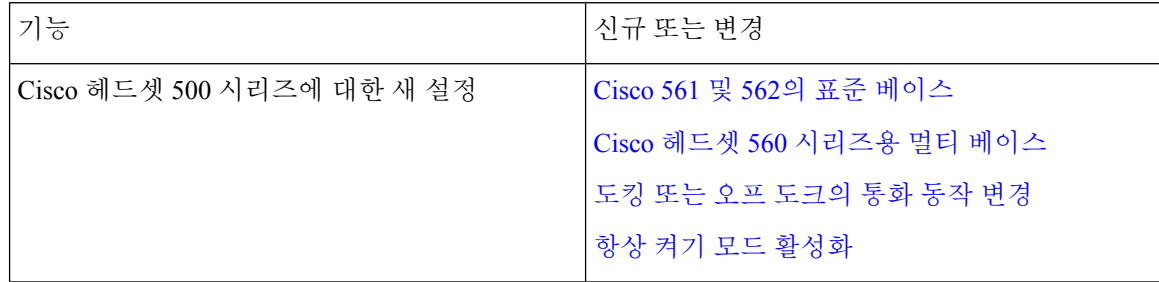

#### 펌웨어 릴리스 **14.1(1)**에 대한 새 정보 및 변경된 정보

다음 정보는 각 펌웨어 릴리스 14.1(1)에 대한 새로운 기능 또는 변경된 기능입니다.

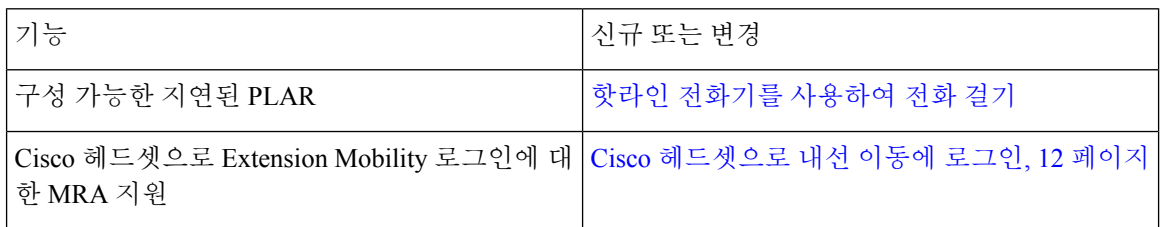

#### 펌웨어 릴리스 **14.0(1)**에 대한 새 정보 및 변경된 정보

표 **2:** 신규 및 변경된 정보

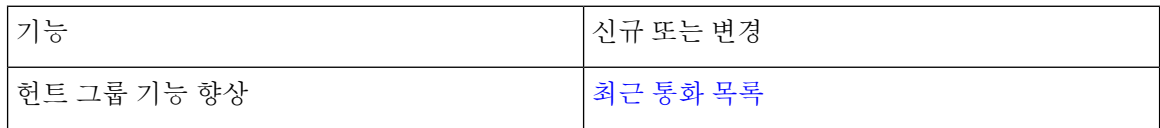

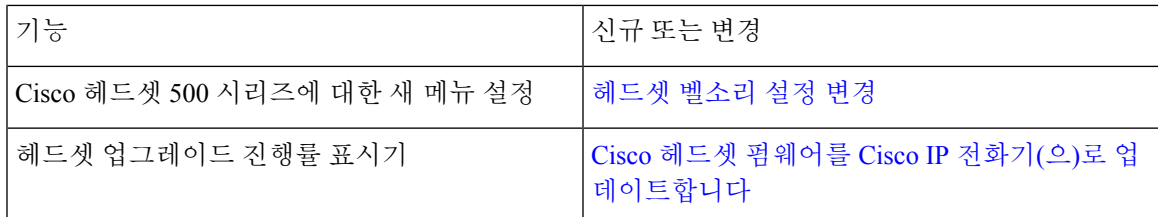

#### 펌웨어 릴리스 **12.8(1)**에 대한 새 정보 및 변경된 정보

다음 표에서는 펌웨어 릴리스 12.8(1)에 대한 변경 사항을 보여줍니다.

표 **3:** 펌웨어 릴리스 **12.8(1)**용 **Cisco IP** 전화기 **7800** 개정 사항

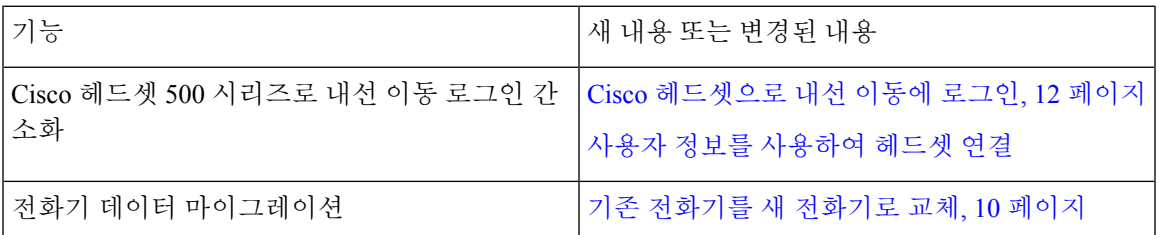

#### 펌웨어 릴리스 **12.7(1)**에 관한 새 정보 및 변경된 정보

다음 표에서는 펌웨어 릴리스 12.7(1)에 대한 변경 사항을 보여줍니다.

표 **4:** 펌웨어 릴리스 **12.7(1)**용 **Cisco IP** 전화기 **7800** 사용 설명서 개정 사항

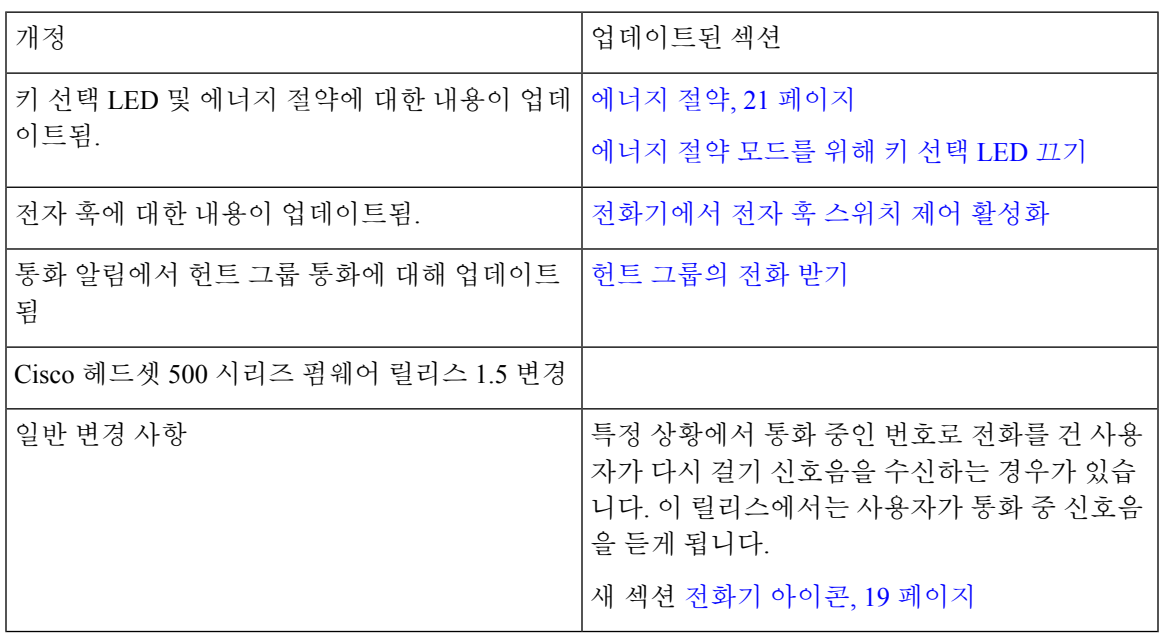

### 펌웨어 릴리스 **12.6(1)**에 대한 새 정보 및 변경된 정보

다음 표에서는 펌웨어 릴리스 12.6(1)에 대한 변경 사항을 보여줍니다.

표 **5:** 펌웨어 릴리스 **12.6(1)**용 **Cisco IP** 전화기 **7800**사용 설명서 개정 사항

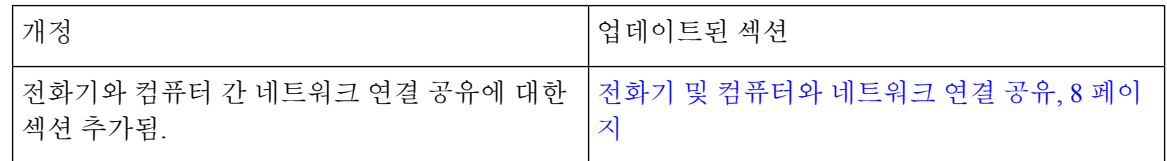

펌웨어 릴리스 **12.5(1)SR3**에 대한 새 정보 및 변경된 정보

모든Cisco UnifiedCommunications Manager릴리스를지원하도록Cisco UnifiedCommunications Manager 설명서에 대한 모든 참조가 업데이트되었습니다.

다음 표에서는 펌웨어 릴리스 12.5(1)SR3에 대한 변경 사항을 보여줍니다.

표 **6:** 펌웨어 릴리스 **12.5(1)SR3**용 **Cisco IP** 전화기 **7800** 사용 설명서 개정 사항

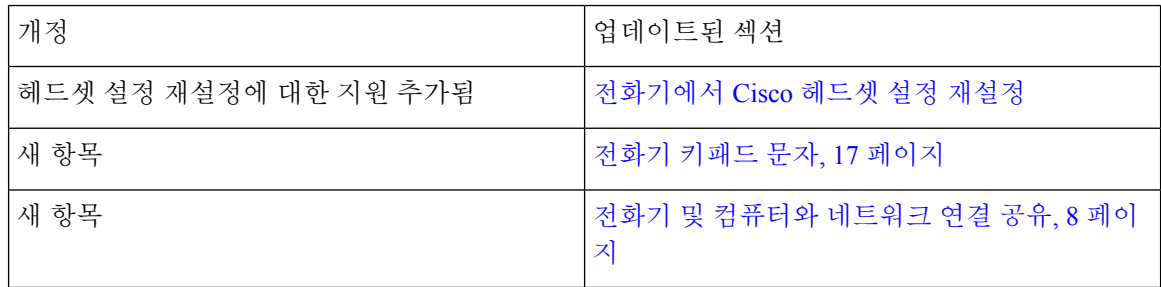

### 펌웨어 릴리스 **12.5(1)SR2**에 대한 새 정보 및 변경된 정보

펌웨어 릴리스 12.5(1)SR2용 사용 설명서 업데이트가 필요하지 않습니다.

펌웨어 릴리스 12.5(1)SR2는 펌웨어 릴리스 12.5(1) 및 펌웨어 12.5(1) SR1을 대체합니다. 펌웨어 릴리 스 12.5(1) 및 펌웨어 릴리스 12.5(1)SR1은 펌웨어 릴리스 12.5(1)SR2를 위해 보류되었습니다.

#### 펌웨어 릴리스 **12.5(1)SR1**에 대한 새 정보 및 변경된 정보

모든Cisco UnifiedCommunications Manager릴리스를지원하도록Cisco UnifiedCommunications Manager 설명서에 대한 모든 참조가 업데이트되었습니다.

다음 표에서는 펌웨어 릴리스 12.5(1)SR1에 대한 변경 사항을 보여줍니다.

표 **7:** 펌웨어 릴리스 **12.5(1)SR1**용 **Cisco IP** 전화기 **7800** 사용 설명서 개정 사항

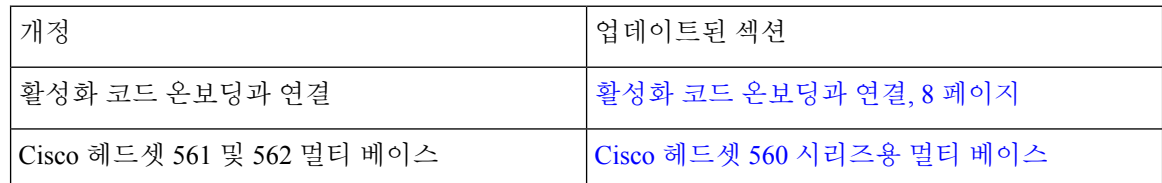

### 펌웨어 릴리스 **12.5(1)**에 대한 새 정보 및 변경된 정보

모든Cisco UnifiedCommunications Manager릴리스를지원하도록Cisco UnifiedCommunications Manager 설명서에 대한 모든 참조가 업데이트되었습니다.

다음 표에서는 펌웨어 릴리스 12.5(1)에 대한 변경 사항을 보여줍니다.

표 **8:** 펌웨어 릴리스 **12.5(1)**용 **Cisco IP** 전화기 **7800** 사용 설명서 개정 사항

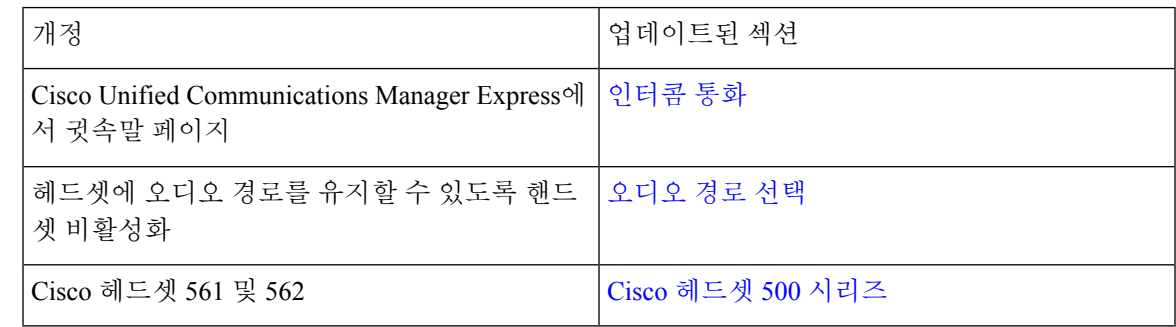

#### 펌웨어 릴리스 **12.1(1)SR1**에 대한 새 정보 및 변경된 정보

펌웨어 릴리스 12.1(1)SR1용 업데이트가 필요하지 않음

#### 펌웨어 릴리스 **12.1(1)**에 대한 새 정보 및 변경된 정보

다음 표에서는 펌웨어 릴리스 12.1(1)에 대한 변경 사항을 보여줍니다.

표 **9:** 펌웨어 릴리스 **12.1(1)**용 **Cisco IP** 전화기 **7800** 시리즈 사용 설명서 개정 사항

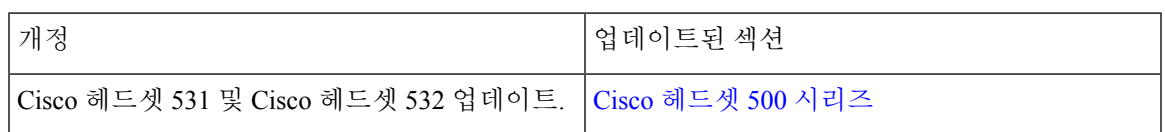

#### 펌웨어 릴리스 **12.0(1)**에 대한 새 정보 및 변경된 정보

펌웨어 릴리스 12.0(1)용 업데이트가 필요하지 않음

펌웨어 릴리스 **11.7(1)**에 대한 새 정보 및 변경된 정보

펌웨어 릴리스 11.7(1)용 사용 설명서 업데이트가 필요하지 않음

#### 펌웨어 릴리스 **11.5(1)SR1**에 대한 새 정보 및 변경된 정보

다음 표에서는 펌웨어 릴리스 11.5(1)SR1에 대한 변경 사항을 보여줍니다.

표 **10:** 펌웨어 릴리스 **11.5(1)SR1**용 **Cisco IP** 전화기 **7800** 사용 설명서 개정 사항

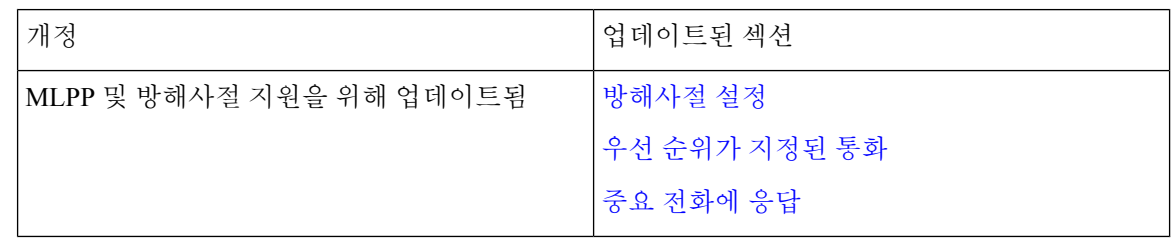

#### 펌웨어 릴리스 **11.5(1)**에 대한 새 정보 및 변경된 정보

이 사용 설명서는 고객 경험을 개선하기 위해 간소하게 개편되었습니다.

다음 표에서는 펌웨어 릴리스 11.5(1)에 대한 변경 사항을 보여줍니다.

표 **11:** 펌웨어 릴리스 **11.5(1)**용 **Cisco IP** 전화기 **7800** 사용 설명서 개정 사항

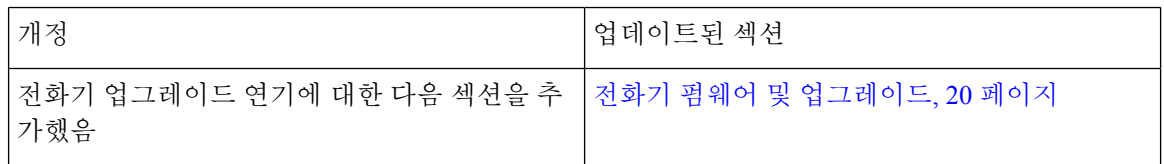

#### 펌웨어 릴리스 **11.0**에 대한 새 정보 및 변경된 정보

이 사용 설명서는 고객 경험을 개선하기 위해 간소하게 개편되었습니다.

다음 표에서는 펌웨어 릴리스 11.0(1)에 대한 변경 사항을 보여줍니다.

표 **12:** 펌웨어 릴리스 **11.0(1)**용 **Cisco IP** 전화기 **7800** 사용 설명서 개정사항

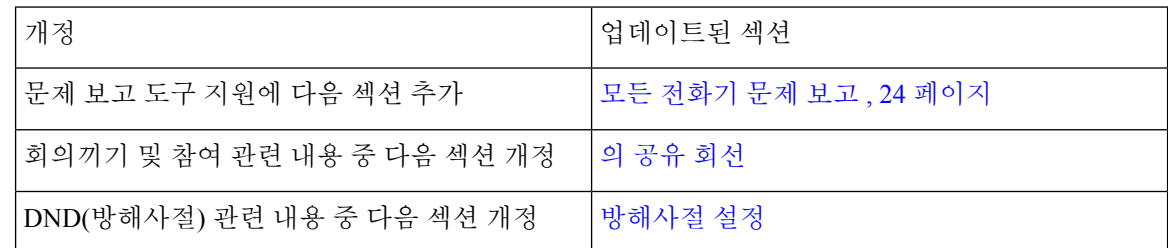

## 기능 지원

이 문서에서는 장치에서 지원하는 모든 기능에 대해 설명합니다. 그러나 일부 기능은 현재 구성에서 지원되지 않을 수도 있습니다. 지원되는 기능에 대한 자세한 내용은 관리자에게 문의하십시오.

# 전화기 설정

시스템 관리자가 전화기를 설정하고 네트워크에 연결합니다. 전화기가 설정 및 연결되지 않은 경우 관리자에게 지시사항을 문의하십시오.

## 핸드셋 거치대 조정

벽에 장착된 전화기의 경우 또는 핸드셋이 받침대에서 너무 쉽게 미끄러지는 경우 수신기가 받침대 에서 미끄러지지 않도록 핸드셋 거치대를 조정해야 합니다.

그림 **2:** 핸드셋 거치대 조정

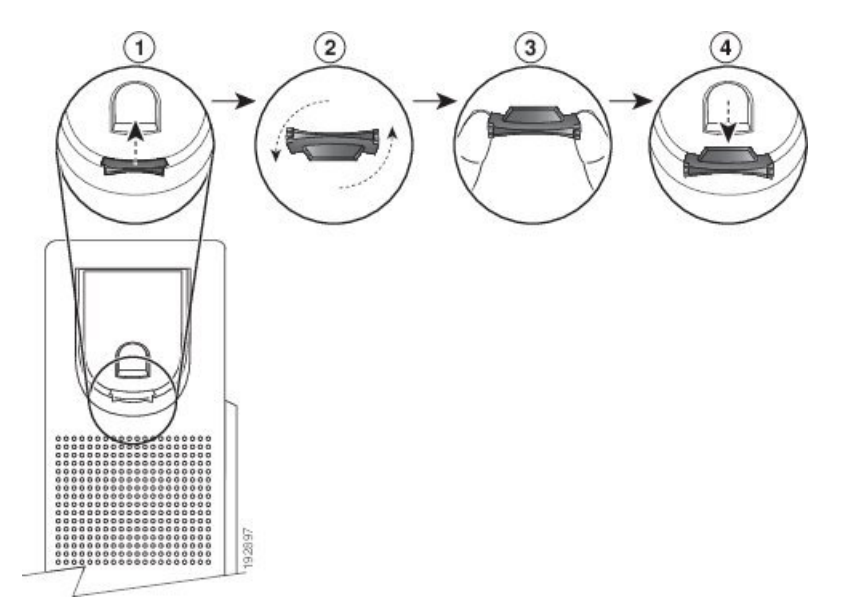

프로시저

- 단계 **1** 받침대에서 핸드셋을 분리하고 핸드셋 거치대의 플라스틱 탭을 잡아당깁니다.
- 단계 **2** 탭을 180도 돌립니다.
- 단계 **3** 톱니 모양의 모서리가 사용자를 향하도록 두 손가락으로 탭을 고정합니다.
- 단계 **4** 탭을 받침대의 슬롯과 일렬로 놓고 균일한 힘으로 눌러 슬롯 안으로 밀어 넣습니다. 회전된 탭의 상 단에 연장 부분이 돌출됩니다.
- 단계 **5** 핸드셋을 다시 거치대에 놓습니다.

### 전화기의 보기 각도 변경

전화기 각도를 변경하여(Cisco IP 전화기 7811 제외) 화면의 눈부심을 피할 수 있습니다.

프로시저

단계 **1** 전화기를 네트워크에서 분리합니다.

단계 **2** 키패드가 책상을 향하도록 전화기를 놓습니다.

- 단계 **3** 한 손으로 받침대의 한쪽을 잡고 다른 손은 전화기에 올려놓습니다.
- 단계 **4** 전화기를 누른 채로 받침대를 위로 당깁니다.
- 단계 **5** 받침대를 뒤집습니다.
- 단계 **6** 받침대가 제자리에 고정될 때까지 받침대를 전화기에 눌러 넣습니다.
- 단계 **7** 전화기를 똑바로 놓고 네트워크에 연결합니다.

# 네트워크에 연결

전화기를 네트워크에 연결해야 합니다.

• 유선 네트워크 연결 - 전화기가 이더넷 케이블을 사용하여 네트워크에 연결됩니다.

전화기를 네트워크에 연결한 후 전화기가 다음에 대해 설정되어 있을 수 있습니다.

• Expressway를 통한 모바일 및 Remote Access - 관리자가 Expressway를 통한 모바일 및 Remote Access를 설정하고 전화기를 네트워크에 연결하면 Expressway 서버에 연결됩니다.

#### 전화기 및 컴퓨터와 네트워크 연결 공유

전화기와 컴퓨터가 모두 작동하려면 네트워크에 연결해야 합니다. 이더넷 포트가 하나만 있는 경우 장치에서 네트워크 연결을 공유할 수 있습니다.

시작하기 전에

관리자가 Cisco Unified Communications Manager에서 PC 포트를 활성화해야 이 포트를 사용할 수 있 습니다.

프로시저

단계 **1** 이더넷 케이블을 사용하여 전화기 SW 포트를 LAN에 연결합니다.

단계 **2** 이더넷 케이블을 사용하여 컴퓨터를 전화기 PC 포트에 연결합니다.

#### 활성화 코드 온보딩과 연결

네트워크가 이 기능을 지원하도록 구성된 경우 활성화 코드 온보딩을 사용하여 회사의 전화기 네트 워크에 연결할 수 있습니다.

#### 활성화 코드 입력

활성화 코드는 새 전화기를 설정하는 데 사용됩니다. 코드는 한 번만 사용할 수 있으며 일주일 후에 만료됩니다. 코드를 모르거나 새로운 코드가 필요한 경우 관리자에게 문의하십시오.

프로시저

단계 **1** 활성화 화면에 활성화 코드를 입력합니다. 단계 **2** 제출을 누릅니다.

#### **Expressway**에 연결

Expressway를 통한 모바일 및 Remote Access를 사용하여 사무실에서 자리를 비울 때 회사 네트워크 에 연결할 수 있습니다. 사용자의 전화기에는 TFTP 주소가 구성되어 있지 않으므로, 로그인 프로세 스를 시작하는 시작 화면이 표시됩니다.

시작하기 전에

사무실 전화기 또는 VPN을 계속 사용해 온 경우 Expressway에 연결하기 전에 서비스 모드를 재설정 하십시오.

Expressway를 통한 모바일 및 Remote Access 온프레미스에 연결해야 할 경우 전화기를 재시작하고 메시지가 표시되면 선택을 누릅니다.

프로시저

단계 **1** 시작 화면에서 활성화 코드 또는 서비스 도메인을 입력하고 계속을 누릅니다.

단계 **2** 사용자 이름과 암호를 입력합니다.

단계 **3** 제출을 누릅니다.

서비스 모드 변경

전화기가 기존 서버에 연결될 때 5초간 신호음이 들립니다. 또한 서비스 모드를 Huron으로 변경할 수 있음을 나타내는 경고 메시지 창이 나타납니다.

프로시저

단계 **1** 서비스 모드를 변경하려면:

- 전화기의 선택 키를 누릅니다.
- 설정 > 관리 설정 > 설정 재설정 > 서비스 모드를 선택합니다.

전화기의 VPN이 비활성화된 다음 재시작됩니다.

단계 **2** 재설정을 눌러 서비스를 Huron으로 변경합니다.

단계 **3** 기존 서비스를 유지하려면 취소를 누릅니다.

### 기존 전화기를 새 전화기로 교체

전화기 모델을 변경할 수 있습니다. 예를 들어 다음과 같은 여러 가지 이유로 변경이 필요할 수 있습 니다.

- 전화기모델을지원하지않는소프트웨어버전으로Cisco UnifiedCommunications Manager(Unified CM)를 업데이트했습니다.
- 현재 모델과 다른 전화기 모델을 원합니다.
- 전화기를 수리하거나 교체해야 합니다.

제한: 기존 전화기의 회선 또는 회선 버튼이 새 전화기보다 많은 경우 새 전화기에는 추가 회선 또는 회선 버튼이 구성되어 있지 않습니다.

구성이 완료되면 전화기가 재부팅됩니다.

시작하기 전에

전화기 마이그레이션을 활성화하려면 관리자가 Cisco Unified Communications Manager를 설정해야 합니다.

네트워크에 연결되어 있지 않거나 이전에 구성되지 않은 새 전화기가 필요합니다.

프로시저

단계 **1** 이전 전화기의 전원을 끕니다. 단계 **2** 새 전화기의 전원을 켭니다. 단계 **3** 프롬프트가 표시되면 활성화 코드를 입력합니다. 단계 **4** 기존 전화기 교체를 선택합니다. 단계 **5** 이전 전화기의 기본 내선 번호를 입력합니다.

- 단계 **6** 이전 전화기에 PIN이 할당된 경우 PIN을 입력합니다.
- 단계 **7** 제출을 누릅니다.
- 단계 **8** 여러 장치가 있는 경우 목록에서 교체할 장치를 선택하고 계속을 누릅니다.

# 전화기 활성화 및 로그인

전화기를 활성화하거나 전화기에 로그인해야 할 수 있습니다. 활성화는 사용자의 전화기에 한 번 발 생하며 전화기를 통화 제어 시스템에 연결합니다. 관리자가 로그인 및 활성화 자격 증명을 제공합니 다.

## 전화기에 로그인

시작하기 전에

관리자로부터 사용자 ID 및 PIN 또는 암호를 받습니다.

프로시저

단계 **1** 사용자 **ID** 필드에 사용자 ID를 입력합니다.

단계 **2 PIN** 또는 암호 필드에 PIN 또는 암호를 입력한 다음 제출을 누릅니다.

## 다른 전화기에서 자신의 내선 번호에 로그인

Cisco Extension Mobility를 사용하여 네트워크의 다른 전화기에 로그인하고 자신의 전화기와 동일하 게 작동하도록 할 수 있습니다. 로그인하면 전화 회선, 기능, 설정 서비스 및 웹 기반 설정 등을 포함 한 사용자의 프로파일을 전화기에서 사용합니다. 관리자가 Cisco Extension Mobility 서비스를 설정할 수 있습니다.

시작하기 전에

관리자로부터 사용자 ID 및 PIN을 받습니다.

프로시저

단계 **1** 애플리케이션 을 누릅니다.

단계 **2** 내선 이동(이름은 다를 수 있음)을 선택합니다.

단계 **3** 사용자 ID와 PIN을 입력합니다.

단계 **4** 메시지가 표시되면 장치 프로파일을 선택합니다.

### 다른 전화기에서 자신의 내선 번호 로그아웃

프로시저

- 단계 **1** 애플리케이션 을 누릅니다.
- 단계 **2** 내선 이동을 선택합니다.
- 단계 **3** 예를 눌러 로그아웃합니다.

## **Cisco** 헤드셋으로 내선 이동에 로그인

Cisco Extension Mobility를 사용하여 네트워크의 다른 전화기에 로그인하고 자신의 전화기와 동일하 게 작동하도록 할 수 있습니다. 로그인하면 전화 회선, 기능, 설정 서비스 및 웹 기반 설정 등을 포함 한 사용자의 프로파일을 전화기에서 사용합니다. 관리자가 Cisco Extension Mobility 서비스를 설정할 수 있습니다.

MRA(Mobile and Remote Access)에는 헤드셋 로그인이 지원됩니다.

Cisco 헤드셋 500 시리즈을 다른 사람의 전화기에 연결합니다. 헤드셋에서 이 기능에 액세스하려면 Y 케이블을 사용해야 합니다.

헤드셋이 사용자 ID에 매핑되지 않은 경우 이 절차를 처음 수행하면 헤드셋을 ID에 매핑하라는 메시 지가 전화기에 표시되고 Cisco Unified Communications Manager가 헤드셋을 사용자 레코드에 매핑합 니다. 메시지는 전화기의 구성 설정에 따라 달라집니다. 헤드셋이 사용자에게 매핑되면 전화기는 헤 드셋 일련 번호에 근거하여 사용자 ID를 가져오고 내선 이동 로그인 화면에 사용자 ID를 표시합니다.

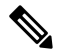

헤드셋이 업그레이드되고 있거나 통화 중일 경우에는 연결할 수 없습니다. 업그레이드가 완료되거 나 통화가 끝날 때까지 기다렸다가 이 절차를 수행하십시오. 참고

헤드셋 또는 USB 어댑터를 분리하면 로그아웃을 확인하지 않는 한 지연되었다가 내선 이동에서 로 그아웃됩니다.

미리 설정된 비활성 시간 경과 후에도 내선 이동에서 자동으로 로그아웃됩니다.

시작하기 전에 헤드셋 펌웨어 업그레이드가 진행 중이어서는 안 됩니다. 전화기는 유휴 상태여야 합니다.

프로시저

단계 **1** 헤드셋을 전화기에 연결합니다.

단계 **2** 메시지가 표시되면 사용자 ID와 PIN을 입력하여 헤드셋을 사용자 정보로 매핑합니다.

헤드셋이 다른 사용자와 이미 연결된 경우, 예를 선택하여 사용자를 로그아웃합니다.

- 단계 **3** 내선 이동 화면에서 사용자 ID와 PIN을 입력하고 제출을 누릅니다.
- 단계 **4** 메시지가 표시되면 장치 프로파일을 선택합니다.
- 단계 **5** 완료되면 헤드셋을 분리합니다.
- 단계 **6** 로그아웃을 누릅니다.

관련 항목

사용자 정보를 사용하여 헤드셋 연결

# 셀프 서비스 포털

컴퓨터에서 액세스할 수 있는 셀프 서비스 포털 웹사이트에서 일부 전화기 설정을 사용자 정의할 수 있습니다. 셀프 서비스 포털은 조직의 Cisco Unified Communications Manager의 일부입니다.

관리자는 셀프 서비스 포털에 액세스할 수 있는 URL을 제공하고 사용자 ID와 암호를 제공합니다.

셀프 서비스 포털에서 전화기에 대한 기능, 회선 설정 및 전화기 서비스를 제어할 수 있습니다.

- 전화기 기능으로는 바로 호출, 방해사절 및 개인 주소록이 있습니다.
- 회선 설정은 전화기의 특정 전화 회선(디렉터리 번호)에 영향을 줍니다. 회선 설정에는 통화 착 신 전환, 시각적 및 음성 메시지 표시기, 벨소리 패턴 및 기타 회선별 설정 등이 있습니다.
- 특수 전화 기능, 네트워크 데이터 및 웹 기반 정보(예: 주식 시세 및 영화 목록) 등이 전화 서비스 에 포함될 수 있습니다. 셀프 서비스 포털을 사용하여 전화기에서 액세스하기 전에 전화 서비스 에 가입합니다.

다음 표에서는 셀프 서비스 포털을 사용하여 구성하는 몇 가지 특정 기능에 대해 설명합니다. 자세한 내용은 사용 중인 통화 제어 시스템에 해당하는 셀프 서비스 포털 설명서를 참조하십시오.

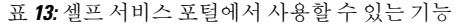

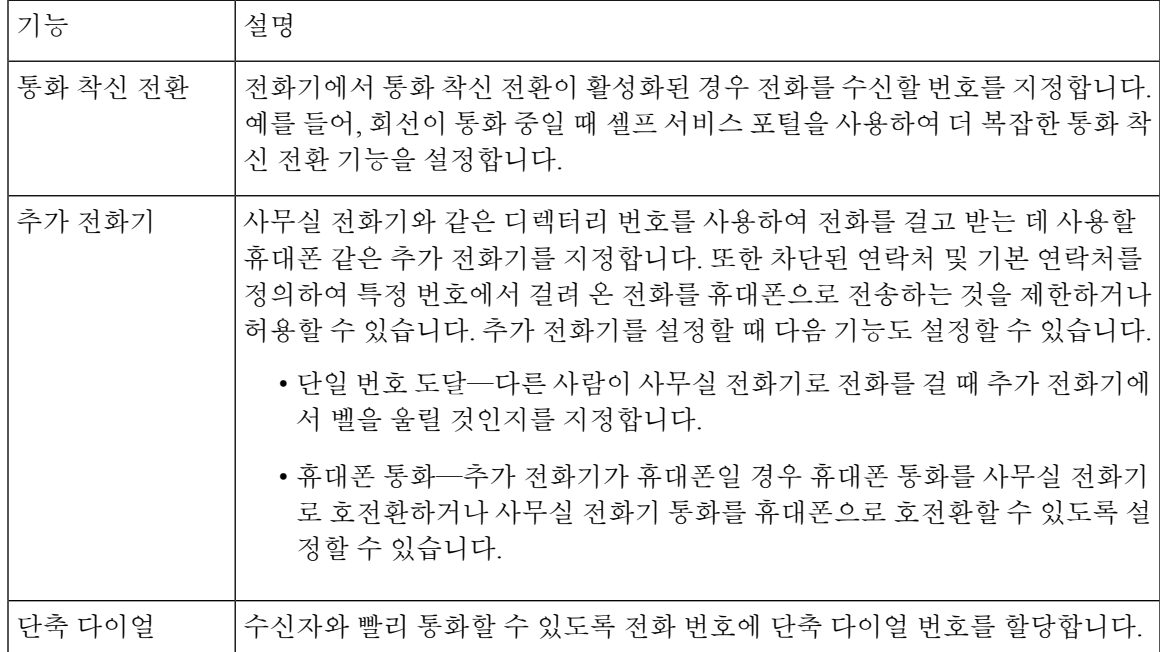

관련 항목

모바일 연결을 [사용하는](PA2D_BK_I89BE38F_00_ip_phone-7800-series-user-guide_chapter2.pdf#nameddest=unique_64) 전화 통화

[바로](PA2D_BK_I89BE38F_00_ip_phone-7800-series-user-guide_chapter2.pdf#nameddest=unique_65) 호출

[통화](PA2D_BK_I89BE38F_00_ip_phone-7800-series-user-guide_chapter2.pdf#nameddest=unique_66) 착신 전환

## 단축 다이얼 번호

전화기에서 어떤 번호로 전화를 걸려면 일련의 숫자를 입력합니다. 단축 다이얼 번호를 설정할 때 단 축 다이얼 번호에 전화를 거는 데 필요한 숫자를 모두 포함해야 합니다. 예를 들어, 외부 회선에 연결 하기 위해 9를 입력해야 하는 경우에는 숫자 9를 입력한 다음 걸려는 번호를 입력합니다.

번호에 전화를 건 그 밖의 번호도 추가할 수 있습니다. 추가 숫자의 예에는 미팅 액세스 코드, 내선 번 호, 음성 메일 암호, 인증 코드 및 청구 코드가 있습니다.

다이얼 문자열에는 다음 문자를 포함할 수 있습니다.

- $0-9$
- 파운드(#)
- 별표(\*)
- 쉼표(,)—이것은 일시 중지 문자이며, 전화 걸기 시 2초간 지연시킵니다. 한 행에 여러 개의 쉼표 를 넣을 수 있습니다. 예를 들어 두 개 쉼표(,,)는 일시 중지 시간 4초를 나타냅니다.

다이얼 문자열 규칙은 다음과 같습니다.

- 다이얼 문자열의 부분을 구분하려면 쉼표를 사용합니다.
- 인증 코드는 단축 다이얼 문자열에서 청구 코드보다 항상 앞서 있어야 합니다.
- 문자열에서 인증 코드와 청구 코드 사이에는 쉼표가 하나 필요합니다.
- 인증 코드 및 추가 숫자가 있는 단축 다이얼의 경우 단축 다이얼 레이블이 필요합니다.

단축 다이얼을 구성하기 전에 해당 숫자로 한 번 이상 전화를 걸어 숫자 순서가 올바른지 확인해 보 십시오.

단축 다이얼의 인증 코드, 청구 코드 또는 추가 숫자는 전화기의 통화 기록에 저장되지 않습니다. 단 축 다이얼 대상에 연결한 후 재다이얼을 누르면 전화기에 모든 필수 인증 코드, 청구 코드 또는 추가 숫자를 수동으로 입력하라는 메시지가 표시됩니다.

예제

특정 내선 번호로 전화를 걸도록 단축 다이얼 번호를 설정하려면, 그리고 인증 코드 및 청구 코드가 필요하면, 다음 요구사항을 고려하십시오.

- 외부 회선의 경우 **9**를 눌러야 합니다.
- **5556543**으로 전화를 걸려고 합니다.
- 인증 코드 **1234**를 입력해야 합니다.
- 청구 코드 **9876**을 입력해야 합니다.
- 4초간 기다려야 합니다.
- 전화가 연결된 후, 내선 번호 **56789#**으로 걸어야 합니다.

이 시나리오에서 단축 다이얼 번호는 **95556543,1234,9876,56789#**입니다.

관련 항목

청구 코드 또는 인증 [코드가](PA2D_BK_I89BE38F_00_ip_phone-7800-series-user-guide_chapter2.pdf#nameddest=unique_68) 필요한 통화 전화기 키패드 문자, 17 페이지

# 버튼 및 하드웨어

Cisco IP 전화기 7800 시리즈는 하드웨어 유형으로 구별됩니다.

- Cisco IP 전화기 7811 화면 양쪽 옆에 버튼이 없음
- Cisco IP 전화기 7821 화면 왼쪽에 버튼 2개 있음
- Cisco IP 전화기 7841 화면 양쪽 옆에 버튼 2개 있음
- Cisco IP 전화기 7861 전화기 오른쪽 가장자리에 버튼 16개 있음

그림 **3: Cisco IP** 전화기 **7800** 시리즈 버튼 및 기능

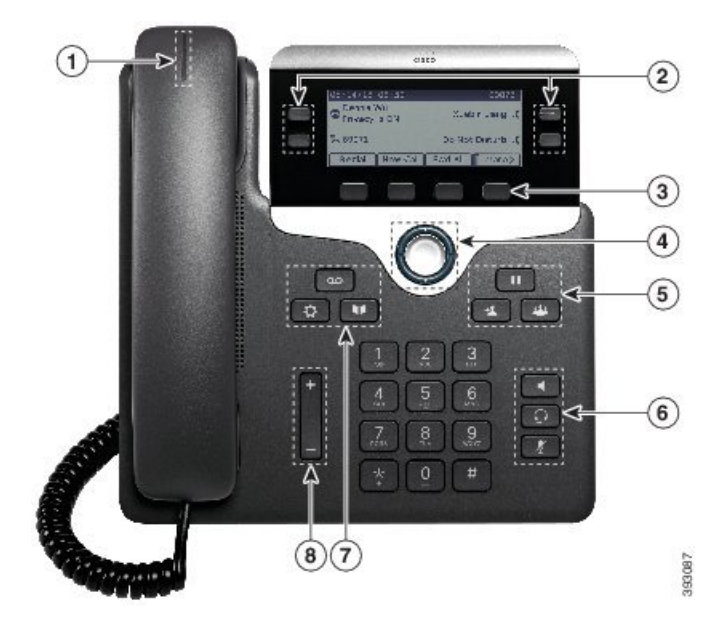

다음 표에서는 Cisco IP 전화기 7800 시리즈 단추 및 하드웨어에 대해 설명합니다.

표 **14: Cisco IP** 전화기 **7800** 시리즈 버튼 및 기능

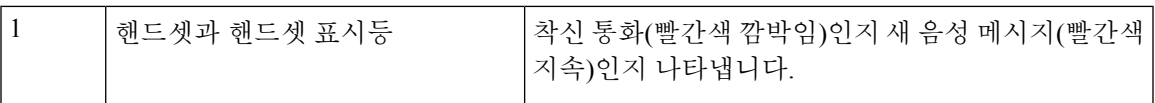

 $\overline{\phantom{a}}$ 

 $\mathbf l$ 

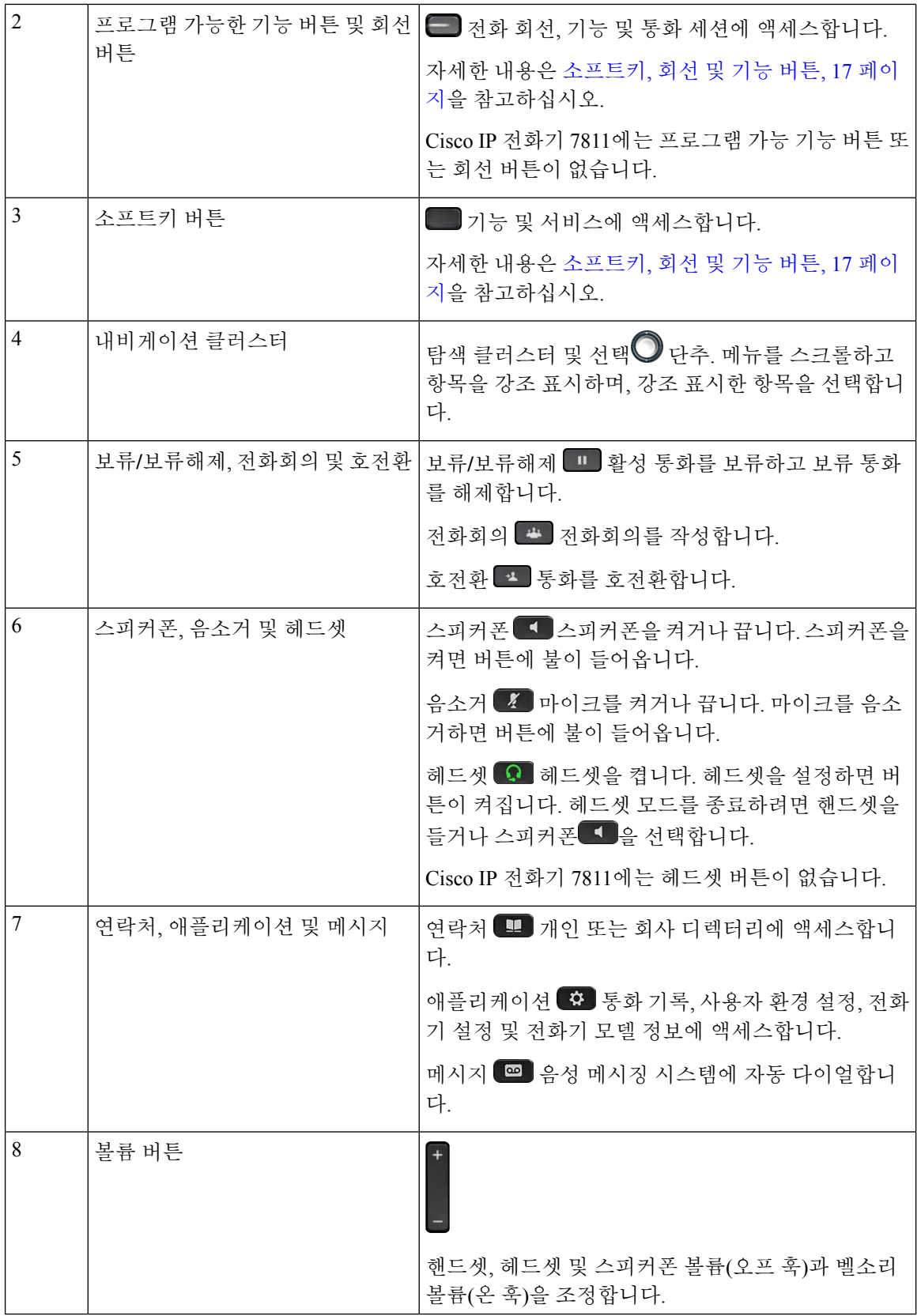

### 전화기 키패드 문자

전화기 키패드를 사용하여 문자, 숫자 및 특수 문자를 입력할 수 있습니다. 이**(2)**에서 구**(9)**까지의 키 를 누르면 문자와 숫자를 표시할 수 있습니다. 특수 문자에 일**(1)**, 영**(0)**), 별표**(\*)** 및 파운드**(#)** 키를 사 용합니다. 다음 표에는 영어 로캘에 대한 각 키의 특수 문자 목록이 나와 있습니다. 다른 로캘에는 자 체 문자가 있습니다.

표 **15:** 키패드의 특수 문자

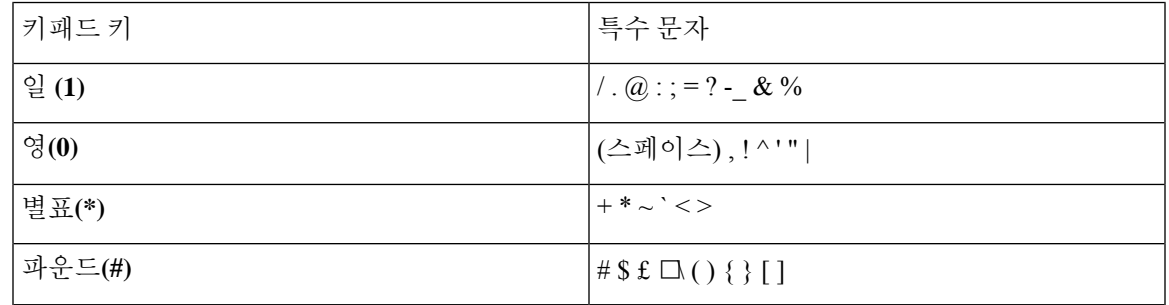

탐색

탐색 클러스터의 외부 링을 사용하여 메뉴를 스크롤하여 필드 사이를 이동합니다. 탐색 클러스터의 내부 선택 버튼을 사용하여 메뉴 항목을 선택합니다.

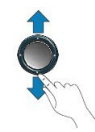

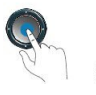

메뉴 항목에 색인 번호가 있는 경우 키패드를 사용하여 색인 번호를 입력하여 항목을 선택할 수 있습 니다.

### 소프트키**,** 회선 및 기능 버튼

여러 가지 방법으로 전화기의 기능과 상호 작용할 수 있습니다.

- 화면 아래에 있는 소프트키를 통해 소프트키 위 화면에 표시된 기능에 액세스할 수 있습니다. 소 프트키는 당시 수행 중인 작업에 따라 달라집니다. 추가**...** 소프트키는 추가 기능을 사용할 수 있 음을 나타냅니다.
- 화면의 측면에 있는 기능 및 회선 버튼을 사용하여 전화기 기능 및 전화 회선에 액세스할 수 있 습니다.

• 기능 버튼—단축 다이얼 또는 당겨받기, 같은 기능 및 다른 회선에서 사용자 상태를 보는 데 사용됩니다.

• 회선 버튼—전화를 받거나 보류된 통화를 보류 해제하는 데 사용됩니다. 활성 통화에 사용 되지 않을 경우 부재 중 통화 표시와 같은 전화기 기능을 시작하는 데 사용됩니다.

기능 및 회선 버튼이 켜져서 다음 상태를 나타냅니다.

- • 축색, 지속 LED 활성 통화 또는 양방향 인터콤 전화
- • 녹색, 깜박이는 LED 보류된 통화
- $\Box$  황색, 켜짐 LED 프라이버시 사용 중, 단방향 인터콤 전화 또는 헌트 그룹에 로그인됨
- • 황색, 깜박이는 LED 수신 통화 또는 되돌리기 통화
- $\Box$  빨간색, 지속 LED 원격 회선 사용 중(공유 회선 또는 회선 상태) 또는 방해사절(DND) 활성
- • 발간색, 깜박이는 LED 원격 회선 보류 중

관리자는 일부 기능을 소프트키 또는 기능 버튼로 설정할 수 있습니다. 또한 소프트키 또는 연결된 하드 버튼로 일부 기능에 액세스할 수 있습니다.

## 전화기 화면 기능

전화기 화면에서 디렉터리 번호, 활성 통화 및 회선 상태, 소프트키, 단축 다이얼, 발신 통화 및 전화 기 메뉴 목록과 같은 전화기 정보를 보여줍니다. 화면은 헤더 행, 가운데 섹션 및 바닥글 행의 세 개 섹션으로 구성됩니다.

그림 **4: Cisco IP** 전화기 **7800** 화면

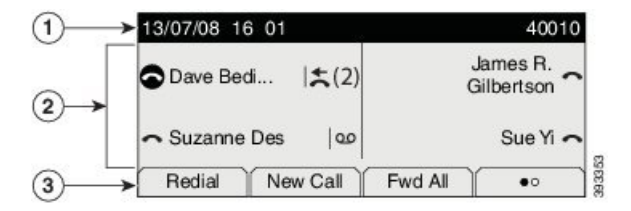

다음 표에서는 Cisco IP 전화기 8800 화면 구성 요소에 대해 설명합니다.

표 **16: Cisco IP** 전화기 화면 정보

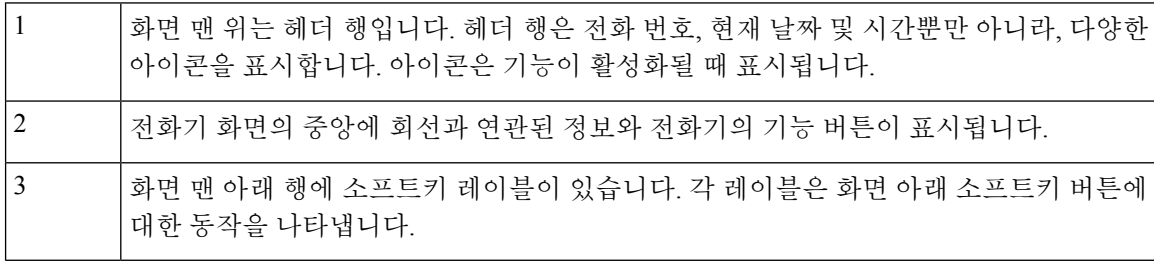

### 전화기 아이콘

전화기 화면에 많은 아이콘이 표시됩니다. 이 섹션에서는 일반 아이콘의 이미지를 제공합니다. 화면에 따라 아이콘이 컬러 또는 그레이스케일로 되어 있습니다.

#### 회선

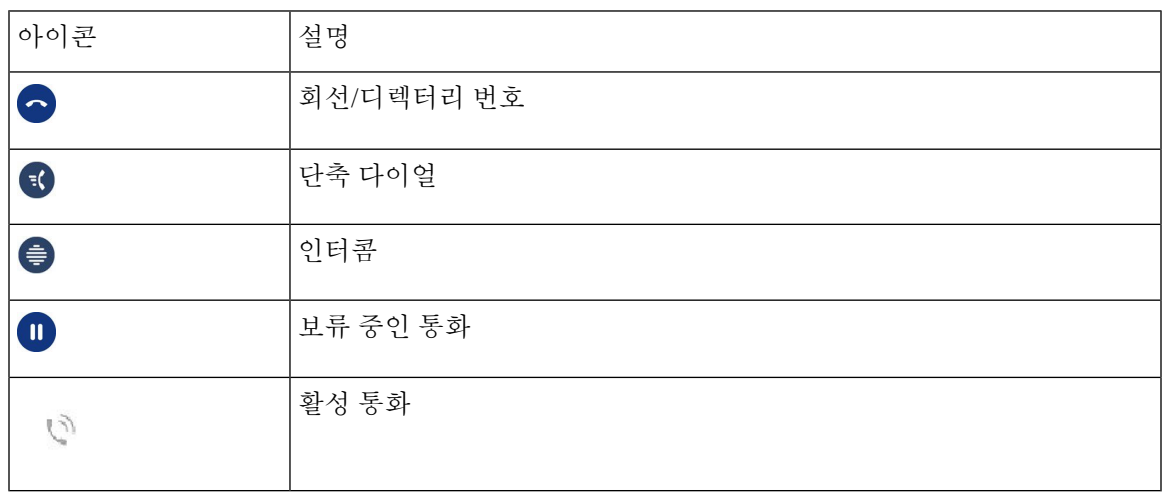

#### 공유 회선

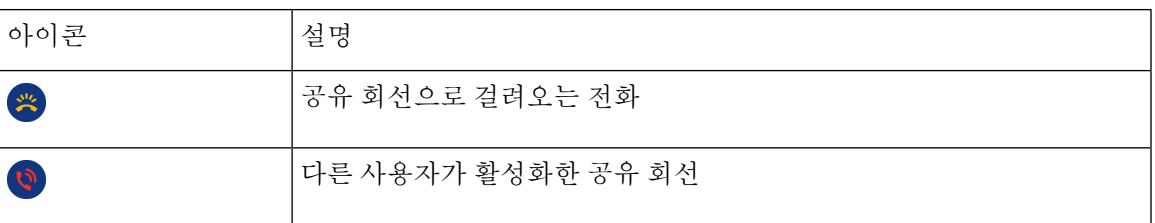

#### 최근 통화

Ι

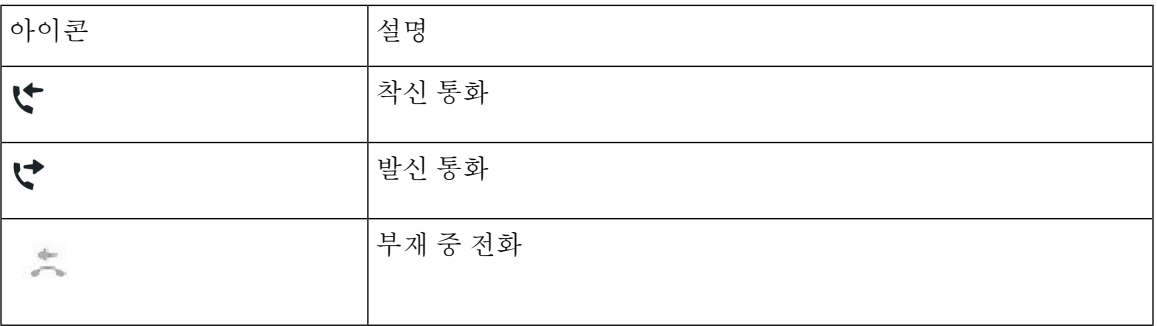

전화기 화면 청소

프로시저

전화기 화면이 더러워지면 부드러운 마른 천으로 닦으십시오.

전화기에 액체나 가루를 사용하지 마십시오. 이러한 물질은 전화기 구성부품을 오염시켜 오작동을 유발할 수 있습니다. 주의

## 전화 통화와 회선 간 차이

매우 구체적인 방식으로 회선과 통화 용어를 사용하여 전화기를 사용하는 방법을 설명합니다.

- 회선 각 회선은 다른 사람이 사용자에게 전화를 걸 때 사용할 수 있는 디렉터리 번호 또는 인터 콤 번호에 해당됩니다. 디렉터리 번호와 전화 회선 아이콘 수만큼의 회선이 있습니다. 전화기가 구성된 방식에 따라, 최대 16개의 회선을 가질 수 있습니다.
- 통화 각 회선은 여러 건의 통화를 지원합니다. 기본적으로 전화기에서 회선당 네 건의 연결된 통화를 지원하지만 시스템 관리자가 사용자의 필요에 따라 통화 수를 조정할 수 있습니다.

한 번에 하나의 통화만 사용할 수 있으며 다른 통화는 모두 자동으로 보류됩니다.

다음은 예입니다. 두 개의 회선이 있고 각 회선에서 네 건의 통화를 지원하면 한 번에 최대 8건의 연결된 통화를 가질 수 있습니다. 이러한 통화 중 하나만 활성화되고 다른 7건의 통화는 보류된 통화가 됩니다.

# 전력 요구 사항

Cisco IP 전화기 7800 시리즈에는 Cisco에서 승인한 다음 전원 어댑터를 사용해야 합니다.

- Phihong 어댑터(PSC18U-480): 정격: 48VDC 0.38A
- Delta 어댑터(EADP-18VB B): 정격: 48VDC 0.375A

# 전화기 펌웨어 및 업그레이드

전화기에는 통화 제어 시스템에 지정된 펌웨어가 사전 설치되어 있습니다.

때때로 관리자가 사용자 대신 전화기 펌웨어를 업그레이드합니다. 이 업그레이드는 전화기가 새 펌 웨어를 사용하도록 재설정되므로 전화기를 사용하지 않을 때 발생합니다.

### 전화기 업그레이드 연기

새 펌웨어를 사용할 수 있으면 업그레이드 준비 창이 전화기에 표시되고 타이머가 15초 카운트다운 을 시작합니다. 아무 것도 하지 않으면 업그레이드가 진행됩니다.

1시간 동안, 최대 11번 펌웨어 업그레이드를 연기할 수 있습니다. 또한 전화기로 전화를 걸거나 받는 경우에도 업그레이드는 연기됩니다.

프로시저

전화기 업그레이드를 연기하려면 지연을 선택합니다.

### 전화기 펌웨어 업그레이드 진행률 보기

전화기 펌웨어 업그레이드 중 업그레이드 진행률을 볼 수 있습니다.

프로시저

단계 **1** 애플리케이션 을 누릅니다.

단계 **2** 전화기 정보 > 세부 정보 표시를 선택합니다.

단계 **3** 종료를 누릅니다.

# 에너지 절약

관리자는 다음 옵션을 사용하여 전화기 화면에 사용되는 전력량을 줄일 수 있습니다.

- 절전—전화기가 설정된 간격 동안 비활성화되면 백라이트 또는 화면이 꺼집니다.
- 사용자가 백라이트를 관리할 수 있습니다.
- 절전 플러스—전화기 화면이 때때로 작업 일정을 기반으로 켜지고 꺼집니다. 작업 시간 또는 작 업 날짜가 변경될 경우 관리자에게 연락하여 전화기를 다시 구성할 수 있습니다.

예를 들어, 관리자는 전화기가 꺼지기 10분 전에 사용자에게 경고하도록 전화기를 설정할 수 있습니 다. 전화기가 곧 꺼지고 다음 간격으로 알림을 받을 수 있다는 메시지가 표시됩니다.

- 전원 꺼지기 10분 전 4번 울림
- 전원 꺼지기 7분 전 4번 울림
- 전원 꺼지기 4분 전 4번 울림
- 전원 꺼지기 30초 전 15번 울림

전화기가 활성화된 경우 전화기가 설정된 간격 동안 비활성화될 때까지 기다렸다가 보류 중인 전원 종료에 대해 알립니다.

Cisco IP 전화기 7811은 절전 또는 절전 플러스 기능을 지원하지 않습니다.

#### 관련 항목

Webex 전화 에서 전화기 화면 [백라이트](PA2D_BK_I89BE38F_00_ip_phone-7800-series-user-guide_chapter6.pdf#nameddest=unique_78) 조정 (7800 시리즈)

## 전화기 켜기

에너지를 절약하기 위해 전화기를 끄면 전화기 화면이 빈 상태로 나타나며 선택 버튼이 켜집니다.

프로시저

전화기를 다시 켜려면 선택을 누릅니다.

# 추가 도움말 및 정보

전화기에서 사용할 수 있는 기능과 관련하여 의문점이 있는 경우에는 시스템 관리자에게 문의하십 시오.

Cisco 웹 사이트(<https://www.cisco.com>)에 전화기 및 통화 제어 시스템에 대한 추가 정보가 있습니다.

• 영어로 된 빠른 시작 설명서 및 최종 사용자 설명서를 보려면 다음 링크로 이동하십시오.

[https://www.cisco.com/c/en/us/support/collaboration-endpoints/unified-ip-phone-7800-series/](https://www.cisco.com/c/en/us/support/collaboration-endpoints/unified-ip-phone-7800-series/products-user-guide-list.html) [products-user-guide-list.html](https://www.cisco.com/c/en/us/support/collaboration-endpoints/unified-ip-phone-7800-series/products-user-guide-list.html)

• 영어 외 다른 언어로 된 설명서를 보려면 다음 링크로 이동하십시오.

[https://www.cisco.com/c/en/us/support/collaboration-endpoints/unified-ip-phone-7800-series/](https://www.cisco.com/c/en/us/support/collaboration-endpoints/unified-ip-phone-7800-series/tsd-products-support-translated-end-user-guides-list.html) [tsd-products-support-translated-end-user-guides-list.html](https://www.cisco.com/c/en/us/support/collaboration-endpoints/unified-ip-phone-7800-series/tsd-products-support-translated-end-user-guides-list.html)

• 라이센싱 정보를 보려면 다음 링크로 이동하십시오.

[https://www.cisco.com/c/en/us/support/collaboration-endpoints/unified-ip-phone-7800-series/](https://www.cisco.com/c/en/us/support/collaboration-endpoints/unified-ip-phone-7800-series/products-licensing-information-listing.html) [products-licensing-information-listing.html](https://www.cisco.com/c/en/us/support/collaboration-endpoints/unified-ip-phone-7800-series/products-licensing-information-listing.html)

# 접근성 기능

Cisco IP 전화기는 시각 장애인, 맹인, 청각 장애인 및 교통 약자를 위한 접근성 기능을 제공합니다. 이러한 전화기의 접근성 기능에 대한 자세한 내용은 [http://www.cisco.com/c/en/us/support/](http://www.cisco.com/c/en/us/support/collaboration-endpoints/unified-ip-phone-7800-series/products-technical-reference-list.html) [collaboration-endpoints/unified-ip-phone-7800-series/products-technical-reference-list.html](http://www.cisco.com/c/en/us/support/collaboration-endpoints/unified-ip-phone-7800-series/products-technical-reference-list.html)을 참조하십시 오.

다음 Cisco 웹 사이트에서 접근성에 대한 정보를 찾아볼 수도 있습니다. <http://www.cisco.com/web/about/responsibility/accessibility/index.html>

# 문제 해결

이러한 문제는 다음 시나리오와 관련이 있을 수 있습니다.

- 전화기가 통화 제어 시스템과 통신할 수 없습니다.
- 통화 제어 시스템에 통신 또는 내부 문제가 있습니다.
- 전화기에 내부 문제가 있습니다.

문제가 발생하면 관리자가 문제의 근본 원인을 해결하는 데 도움을 줄 수 있습니다.

#### **Webex** 전화 의 전화기 에 대한 정보 찾기

관리자가 전화기에 대한 정보를 물을 수 있습니다. 이 정보는 문제 해결 목적을 위해 전화기를 고유 하게 식별합니다.

프로시저

- 단계 **1** 애플리케이션 을 누릅니다.
- 단계 **2** 전화기 정보를 선택합니다.
- 단계 **3** (선택 사항) 세부 정보 표시를 눌러 활성 로드 정보를 봅니다.
- 단계 **4** 종료를 누릅니다.

통화 품질 문제 보고

관리자가 성능 문제를 해결하기 위해 QRT(품질 보고 도구)를 사용하여 전화기를 임시 구성할 수도 있습니다. 구성에 따라 QRT를 사용하여 다음을 수행합니다.

- 현재 통화에 발생하는 오디오 문제를 즉시 보고합니다.
- 범주 목록에서 일반적인 문제점을 선택하고 사유 코드를 선택합니다.

프로시저

- 단계 **1** 품질 보고를 누릅니다.
- 단계 **2** 스크롤하여 문제와 가장 잘 맞는 항목을 선택합니다.
- 단계 **3** 선택 소프트키를 눌러 시스템 관리자에게 정보를 보냅니다.

#### 모든 전화기 문제 보고

Cisco Collaboration PRT(문제 보고 도구)를 사용하여 전화기 로그를 수집하고 전송할 수 있으며 관리 자에게 문제를 보고할 수도 있습니다. PRT 업로드가 실패했다는 메시지가 나타나면 문제 보고서가 전화기에 저장된 것이며 관리자에게 알려야 합니다.

프로시저

단계 **1** 애플리케이션 을 누릅니다.

단계 **2** 전화기 정보 > 보고를 선택합니다.

단계 **3** 날짜 및 문제 필드에서 문제가 발생한 경우 해당 날짜와 시간을 입력합니다.

단계 **4** 문제 설명을 선택합니다.

단계 **5** 표시된 목록에서 설명을 선택한 다음, 제출을 누릅니다.

전화기 연결 끊김

전화기와 전화기 네트워크의 연결이 끊어지는 경우가 있습니다. 이 연결이 끊기면 전화기에 메시지 가 표시됩니다.

연결이 끊겼을 때 활성 통화 중이면 해당 통화는 계속됩니다. 그러나 일반적인 전화기 기능 중 일부 에는 통화 제어 시스템의 정보가 필요하므로, 일부 기능에 액세스하지 못할 수 있습니다. 예를 들어, 소프트키가 예상대로 작동하지 않을 수 있습니다.

전화기가 통화 제어 시스템에 다시 연결되면 일반적으로 전화기를 다시 사용할 수 있습니다.

### **Cisco** 하드웨어 **1**년 제한적 보증 조건

보증 기간 동안 이용할 수 있는 서비스 및 하드웨어 보증에 특별 조건이 적용됩니다.

제품 [보증](https://www.cisco.com/go/hwwarranty)에서는 Cisco 소프트웨어에 적용되는 보증 및 라이센스 계약이 포함된 정식 보증서를 제공 합니다.

번역에 관하여

Cisco는 일부 지역에서 본 콘텐츠의 현지 언어 번역을 제공할 수 있습니다. 이러한 번역은 정보 제 공의 목적으로만 제공되며, 불일치가 있는 경우 본 콘텐츠의 영어 버전이 우선합니다.